# BioCenter Confocal Imaging Platform

for Windows users

To use our imaging platform you **HAVE** to be connected to SLU network

You can connect to SLU network via vpn from wherever you are

Please follow this link for the instructions.

https://internt.slu.se/sv/stod-och-service/it/support/gor-sa-har/vpn-anyconnect/

For this course you can use user account **vbsg2** (the password you got during the seminar 2)

## To get to your files

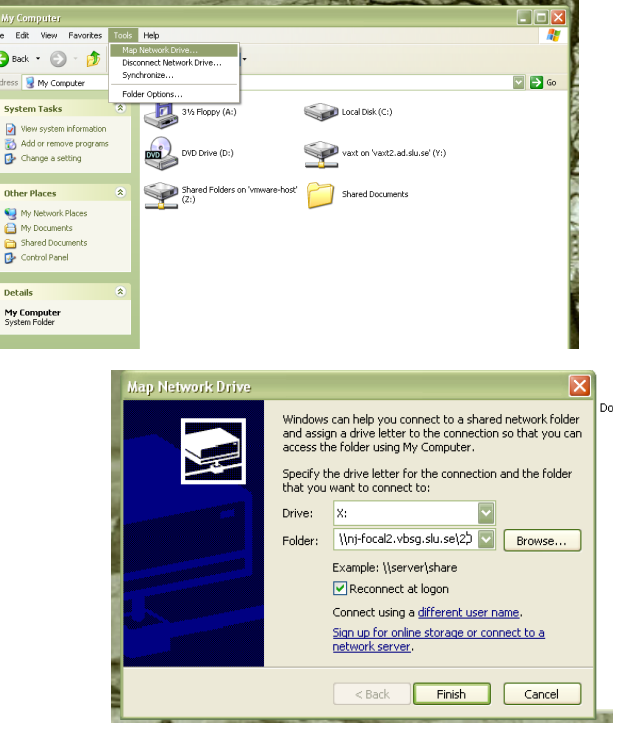

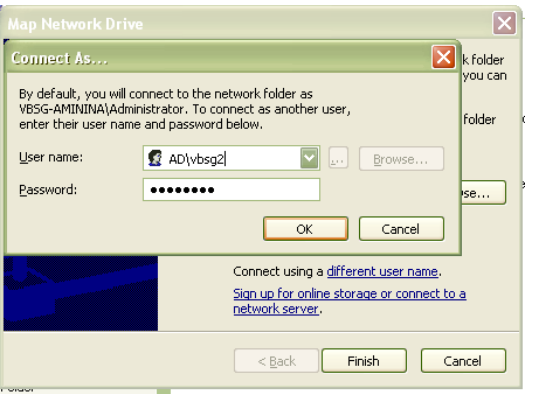

1. My computer -> Map Network Drive

#### 2. Type in **\\nj-focal2.vbsg.slu.se\2014 Confocal course** Please make sure, that you have all capital letter and spaces on the place ->click on Finish

3. Connect as **AD\vbsg2**  the password you got in the seminar 2 file

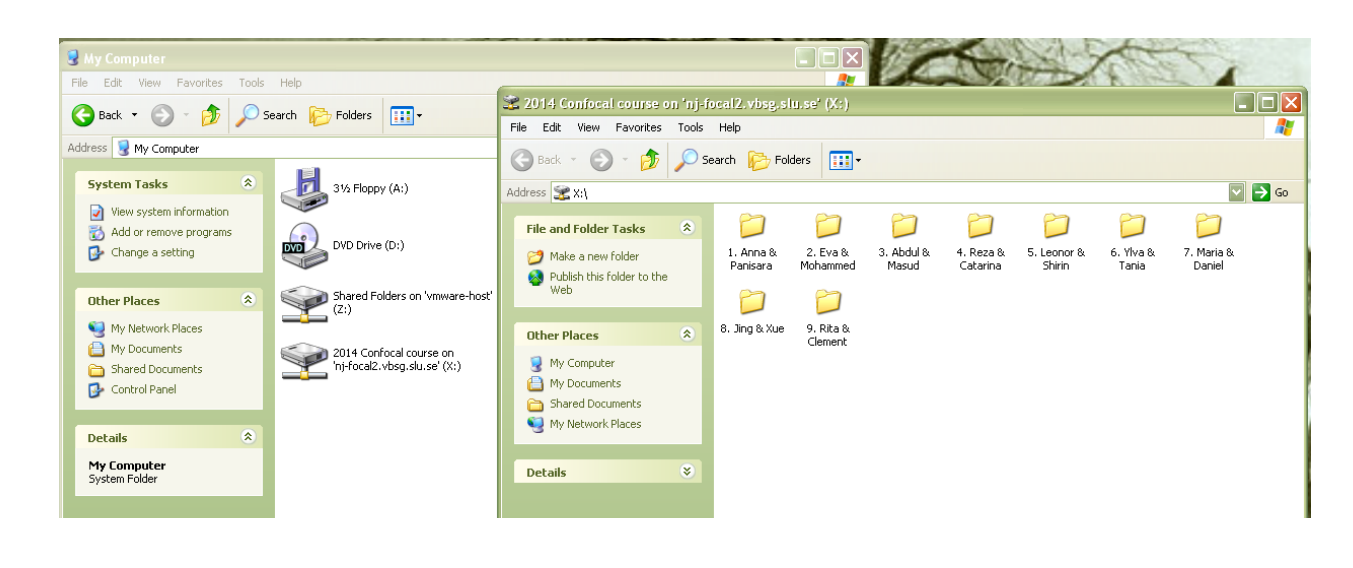

4. Here are the folders with your files

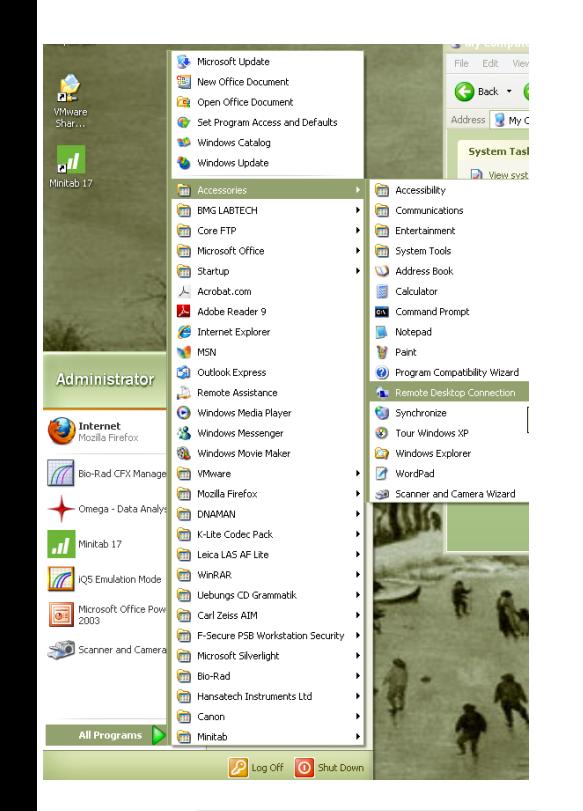

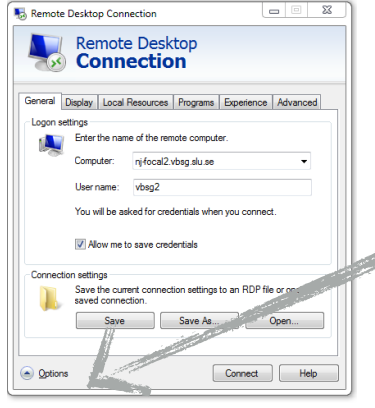

### To use the Graphics computer via RDC **Please book the Graphics computer before using it!**

1. All Programs -> Accessories -> Remote Desktop Connection

2. Type in computer: nj-focal2.vbsg.slu.seUser name: **vbsg2**  In Options make sure, that you will have a full screen image with millions of colours Click on Connect

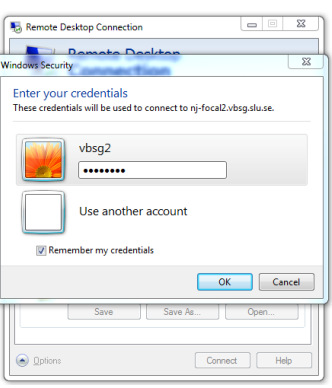

3. Type in the password you have from the seminar 2

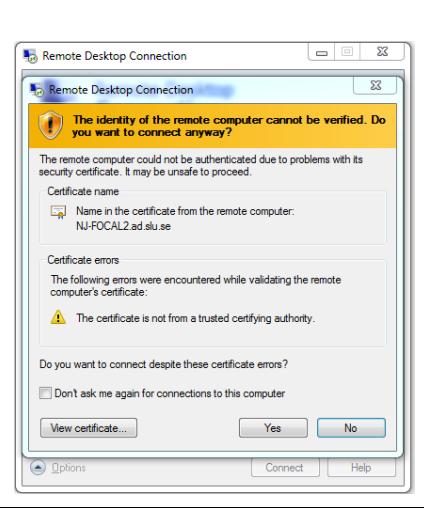

4. ignore the warning message, click on yes

### You should see something like this

Maximize/minimize RDC window and Quit RDC

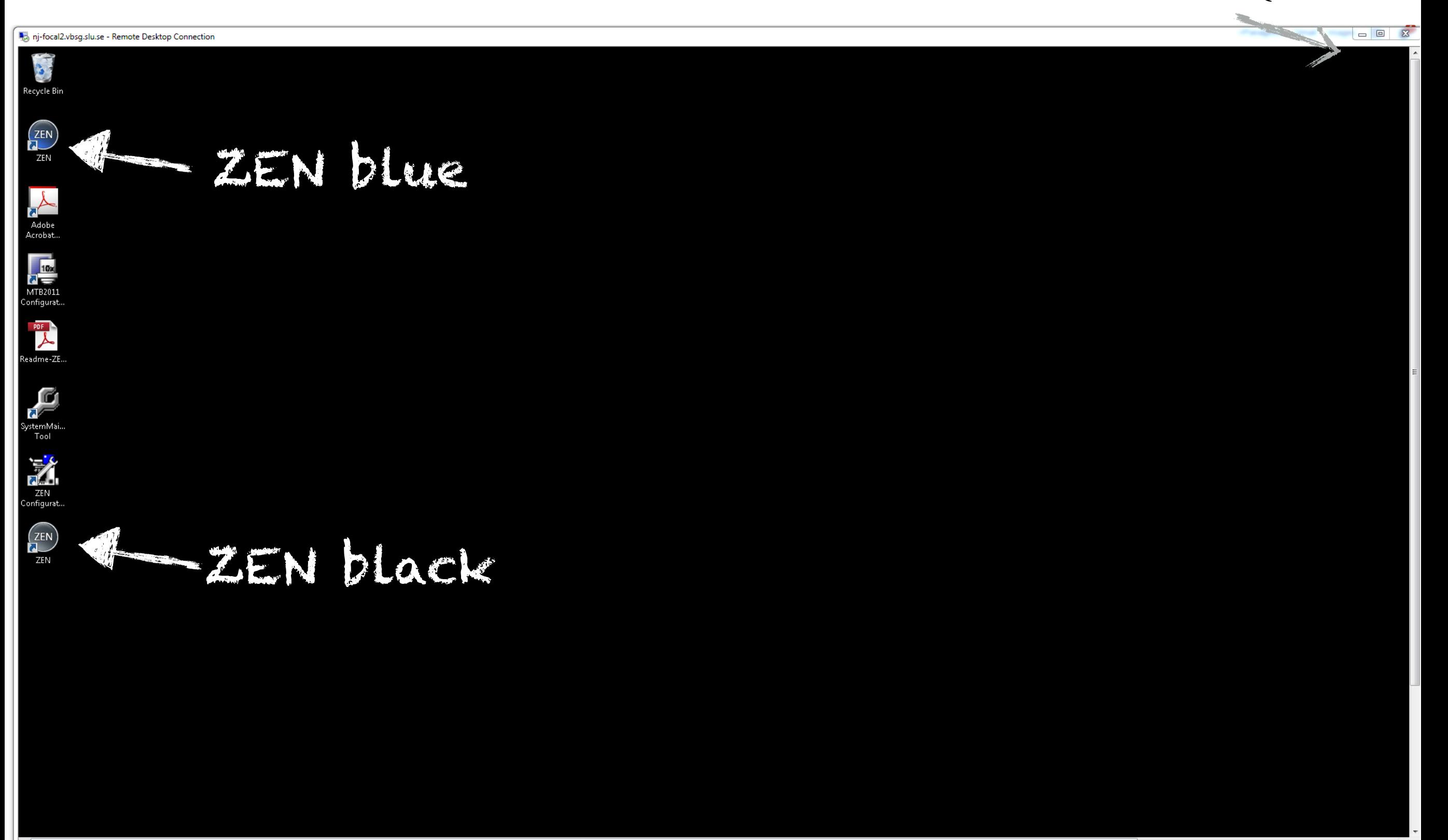